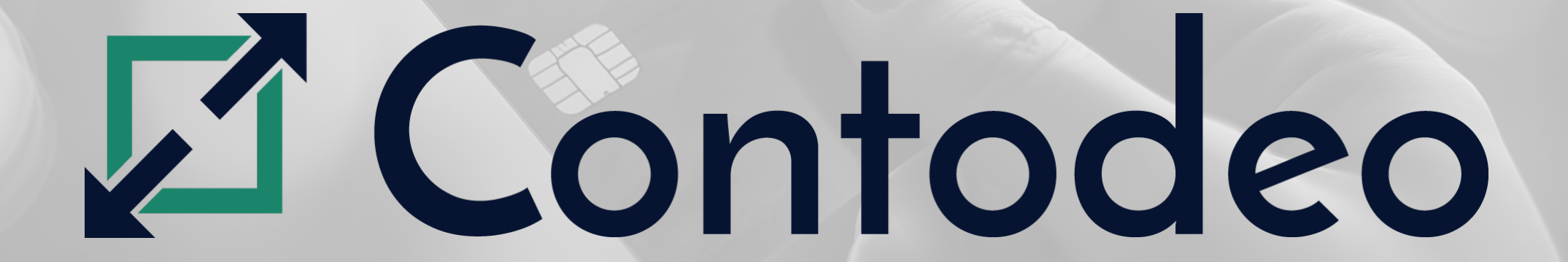

## GUIDE UTILISATEUR DE L'APPLICATION MOBILE ET DU TERMINAL DE PAIEMENT

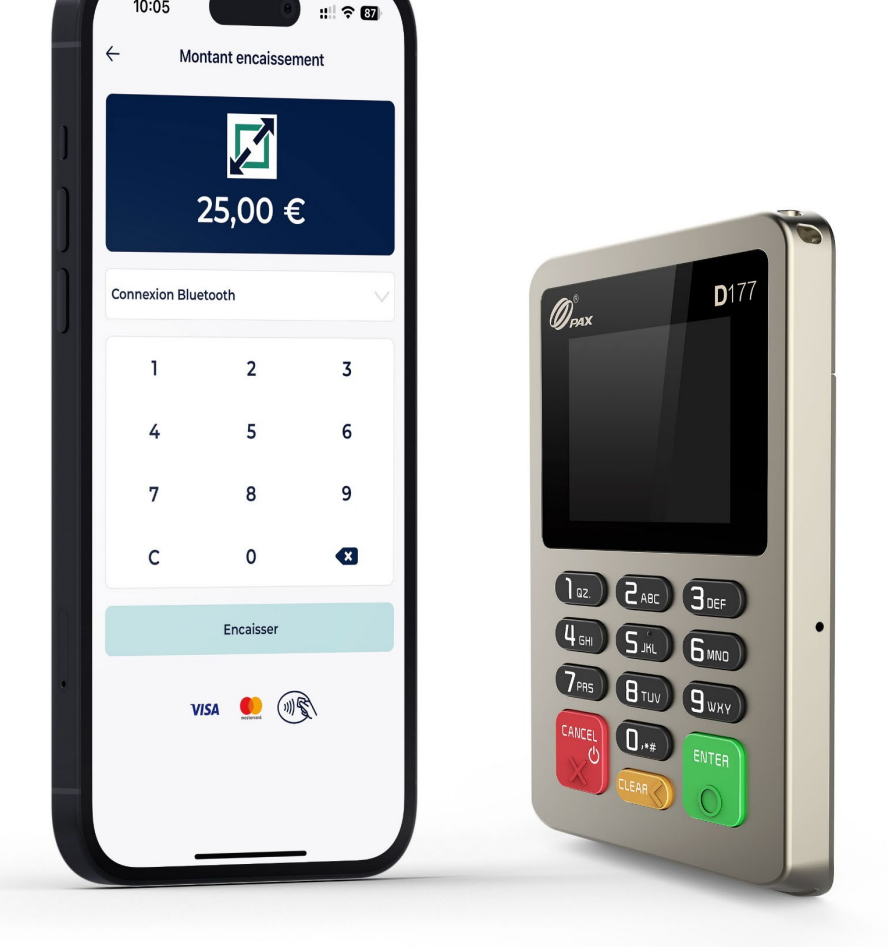

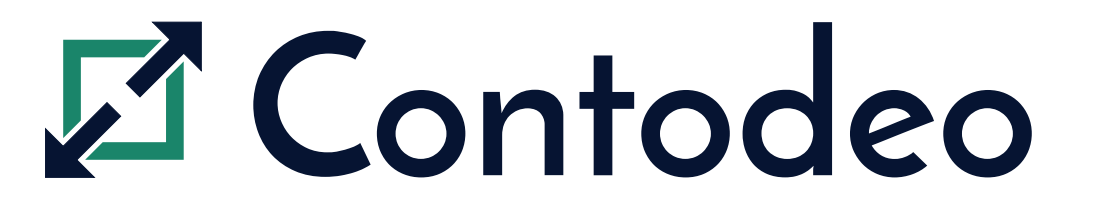

#### SOMMAIRE

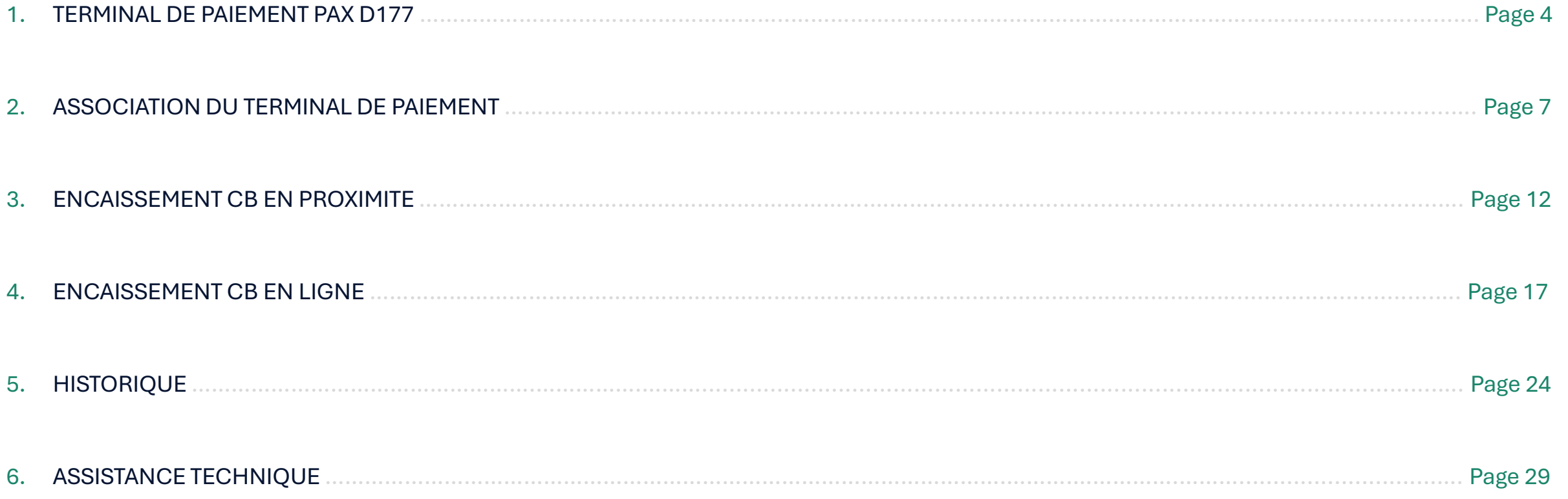

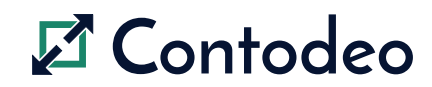

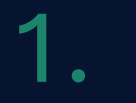

### TERMINAL DE PAIEMENT PAX D177

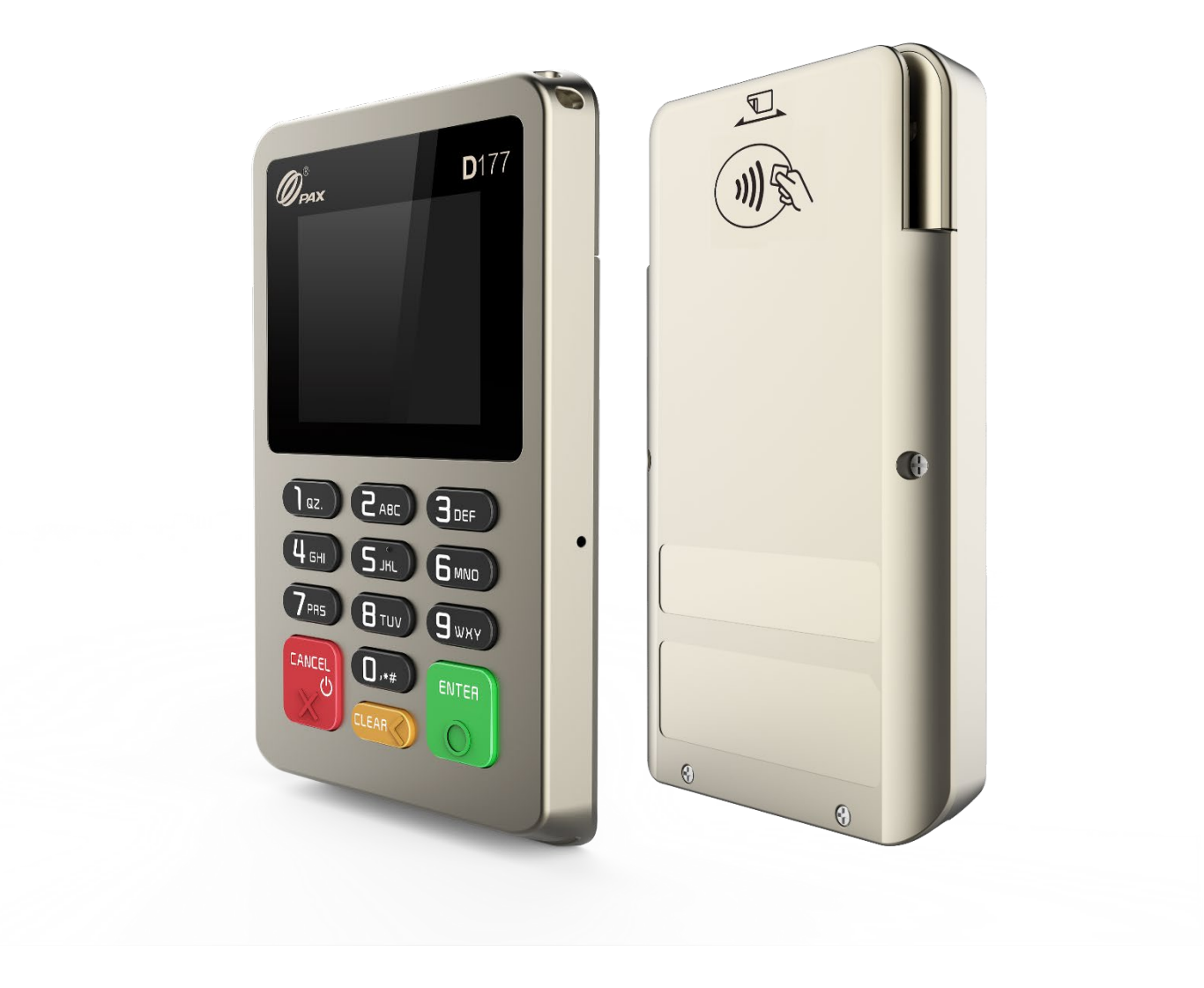

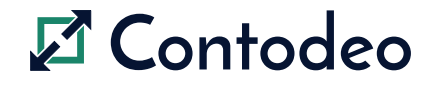

## 1.1- PRÉSENTATION GÉNÉRALE DU TERMINAL DE PAIEMENT

- **Application mobile (IOS et Android)**
- **Ecran couleur**
- **Ticket de paiement dématérialisé**
- **Autonomie 300 transactions**
- Autonomie moyenne en veille 8 heures
- Garantie 12 mois

Veiller à ne pas laisser l'appareil ou sa batterie exposés directement à la lumière du soleil pour une longue période, ou dans un endroit où ils seraient exposés à une haute température, ou dans un environnement humide.

Il est recommandé de changer la batterie si celle-ci présente des traces visibles de dommage (distorsion par exemple).

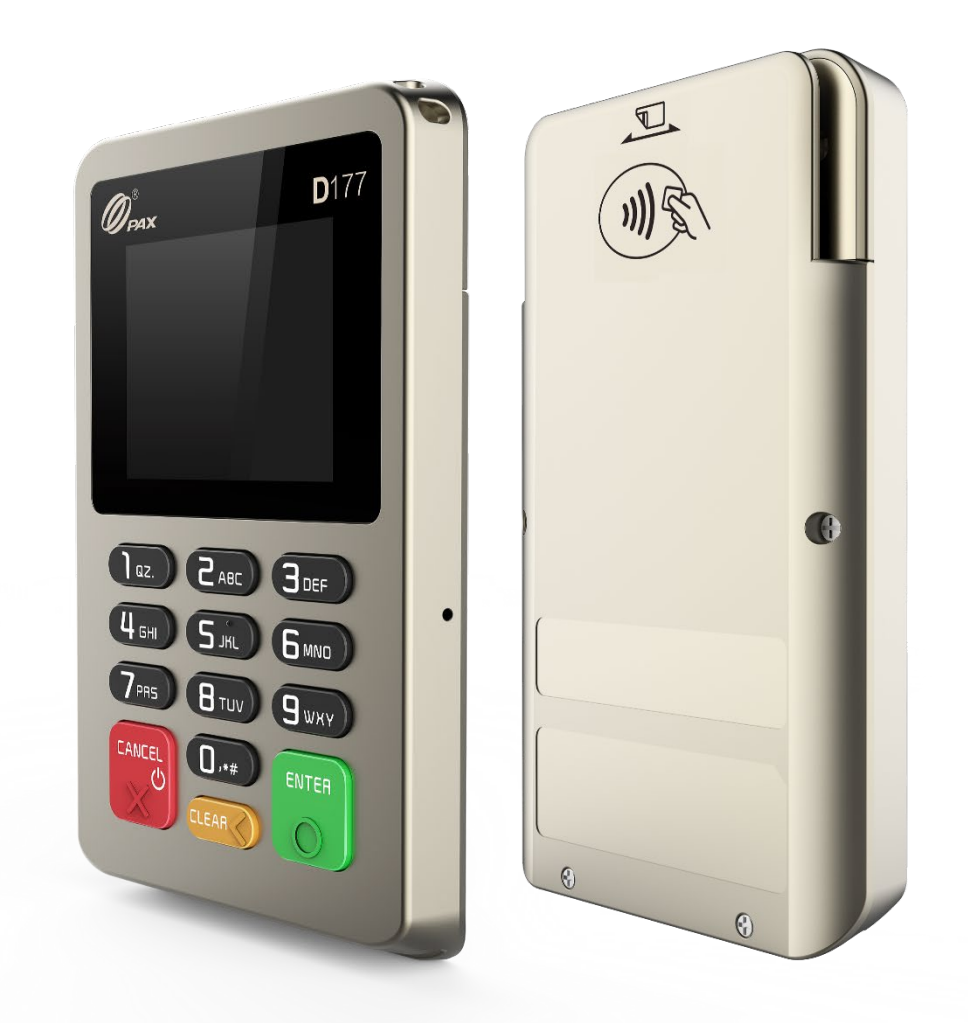

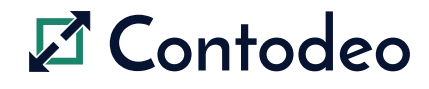

#### 1.2- RECHARGEMENT DU TERMINAL DE PAIEMENT

Le terminal dispose d'une batterie remplaçable, dont la trappe est située à l'arrière de l'appareil.

Nous vous recommandons de vérifier que le terminal est complètement chargé avant la première utilisation. Vous devez charger le terminal en utilisant le Chargeur secteur fourni dans l'emballage (Chargeur 5V, 1.0 A).

- 1. Branchez le connecteur USB, du câble USB fourni, au chargeur secteur USB.
- 2. Branchez le connecteur micro-USB, du câble micro-USB fourni, au port de rechargement micro-USB du terminal.
- 3. Connectez le Chargeur secteur USB à une prise secteur électrique appropriée.
- 4. Assurez-vous que le réseau électrique est opérationnel.
- 5. Le symbole suivant de la batterie ----, sera affiché sur le terminal quand il sera complètement chargé.
- 6. Lorsque la charge est terminée, mettez la prise du réseau électrique hors tension

Veiller à ne pas laisser l'appareil ou sa batterie exposés directement à la lumière du soleil pour une longue période, ou dans un endroit où ils seraient exposés à une haute température, ou dans un environnement humide.

Il est recommandé de changer la batterie si celle-ci présente des traces visibles de dommage (distorsion par exemple).

Afin de conserver le terminal en état de marche, vous devez recharger le terminal régulièrement.

Nous recommandons de recharger un terminal qui ne serait pas utilisé régulièrement au moins une fois par semestre.

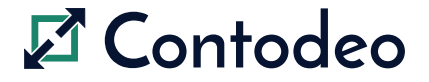

Contodeo – Guide utilisateur de l'application mobile et du terminal de paiement - Page 6

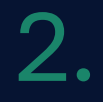

### ASSOCIATION DU TERMINAL DE PAIEMENT

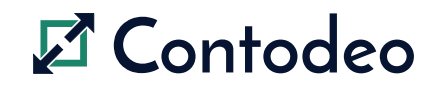

## 2.1- PREMIÈRE UTILISATION DU SERVICE CONTODEO

 $11:11$  $m \approx 60$ Saisissez l'identifiant et mot de passe qui vous ont été fournis par W-HA. **AContodeo** Le mot de passe est fourni par W-HA et n'est pas personnalisable. Identifiant compte Activez la connexion Bluetooth de votre smartphone pdumont Mot de passe Votre compte d'accès à l'application mobile est nominatif.  $\odot$ Ne partagez pas votre identifiant et votre mot de passe. Se souvenir de moi **Besoin d'aide?** Au-delà de trois tentatives successives incorrectes de saisie de l'identifiant et mot de passe incorrectes, votre compte utilisateur est Se connecter bloqué indéfiniment. Pour débloquer votre compte, veuillez contacter

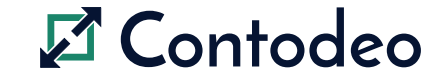

Cliquez sur « Se connecter »

l'assistance technique

## 2.2- PRÉPARATION DU TERMINAL DE PAIEMENT

- 1. Appuyez sur « CANCEL » pour allumer le terminal
- 2. Appuyez sur « CLEAR » pour accéder aux réglages
- 3. Appuyez sur « ENTER » pour rentrer dans le menu « Connexion »
- 4. Appuyez sur « CLEAR » pour aller sur « Association BLE »
- 5. Appuyez sur « ENTER » pour valider

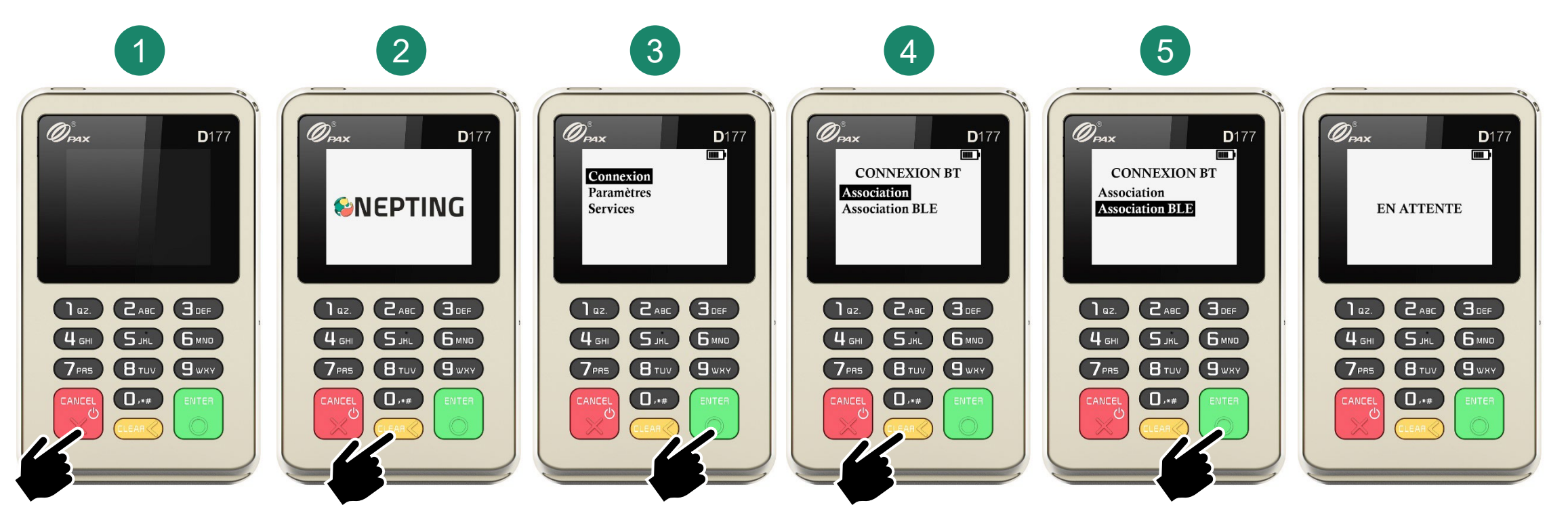

### 2.3- APPAIRAGE AVEC UN SMARTPHONE

- 1. Démarrer un encaissement CB en proximité en choisissant « Connexion Bluetooth »
- 2. Renseignez un montant et appuyez sur « Encaisser »
- 3. Si la procédure de préparation du terminal a été effectuée (cf. rubrique 2.2), appuyez sur « Démarrer la connexion »
- 4. Sur le terminal, renseignez le mot de passe indiqué sur votre smartphone
- 5. Lorsque le message « Association réussie » s'affiche sur le terminal, vous êtes prêt à utiliser votre application

L'association Bluetooth est réalisée une fois pour toute en principe, vous pourrez dorénavant utiliser la fonction d'encaissement CB sans avoir à revenir sur cette procédure.

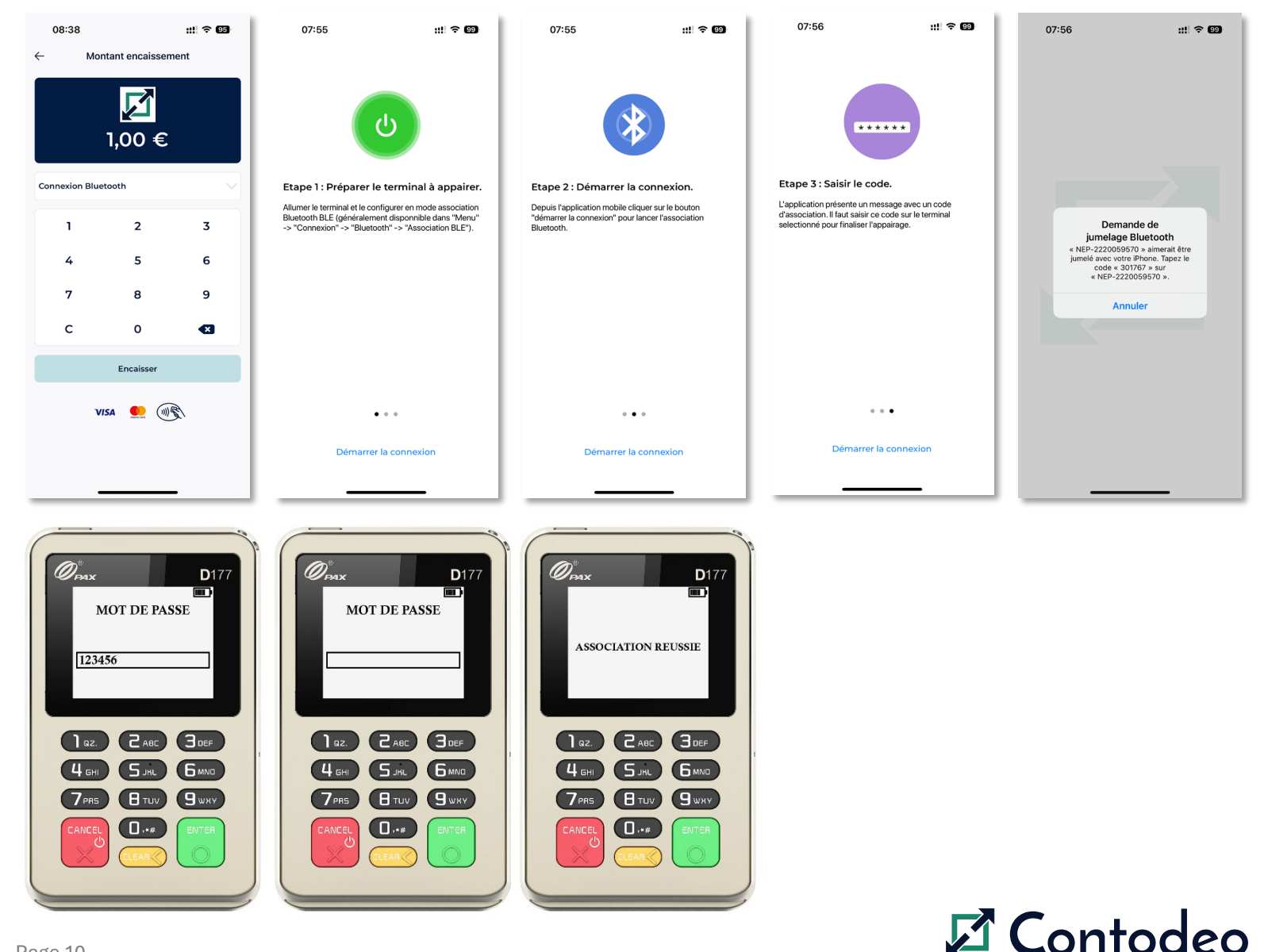

## 2.4- RÉGLAGES

L'écran « Réglages » est accessible en cliquant sur l'icône en haut à droite de l'application.

#### **Configuration**

Cette rubrique vous permet de choisir votre moyen de paiement préféré

#### **Modifier mes informations**

Cette rubrique vous permet de modifier l'icône de votre compte, ainsi que le prénom et nom rattaché au compte Contodeo

#### **Préférences de communication**

Cette rubrique vous permet d'indiquer si vous souhaitez recevoir les actualités Contodeo par SMS ou par e-mail.

#### **A propos**

Cette rubrique affiche le numéro de version de l'application

#### **Se déconnecter**

Lorsque vous avez terminé d'utiliser l'application ou lorsque vous partagez le smartphone avec un collègue, nous vous recommandons de toujours vous déconnecter de l'application. Pour se faire, il vous suffit de cliquer sur « SE DECONNECTER ».

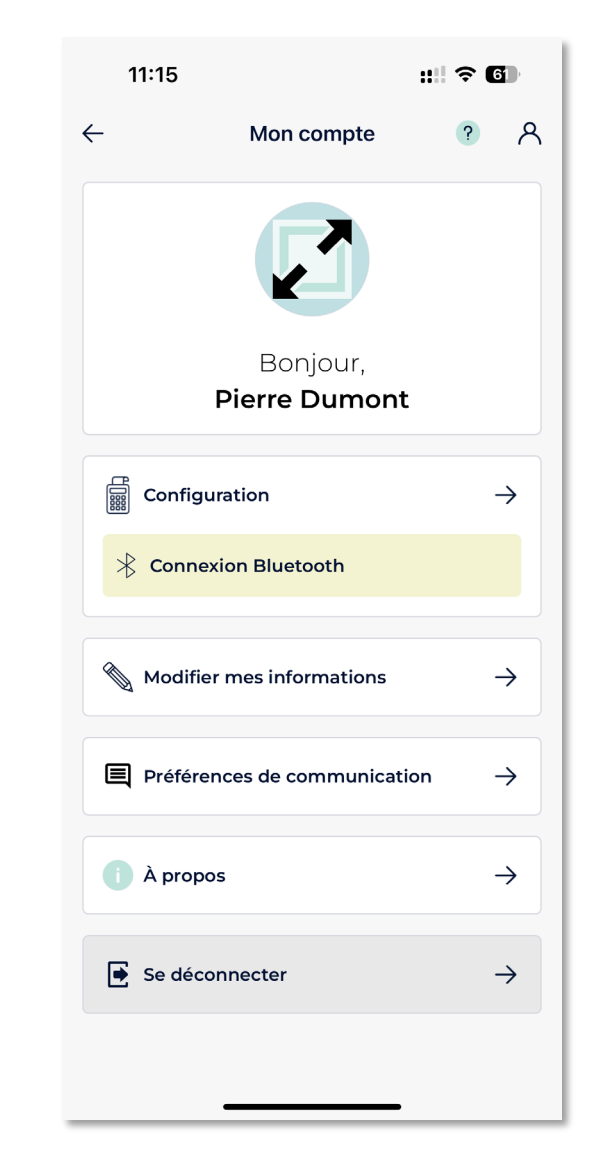

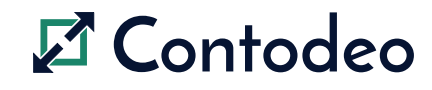

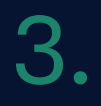

### ENCAISSEMENT CB EN PROXIMITÉ

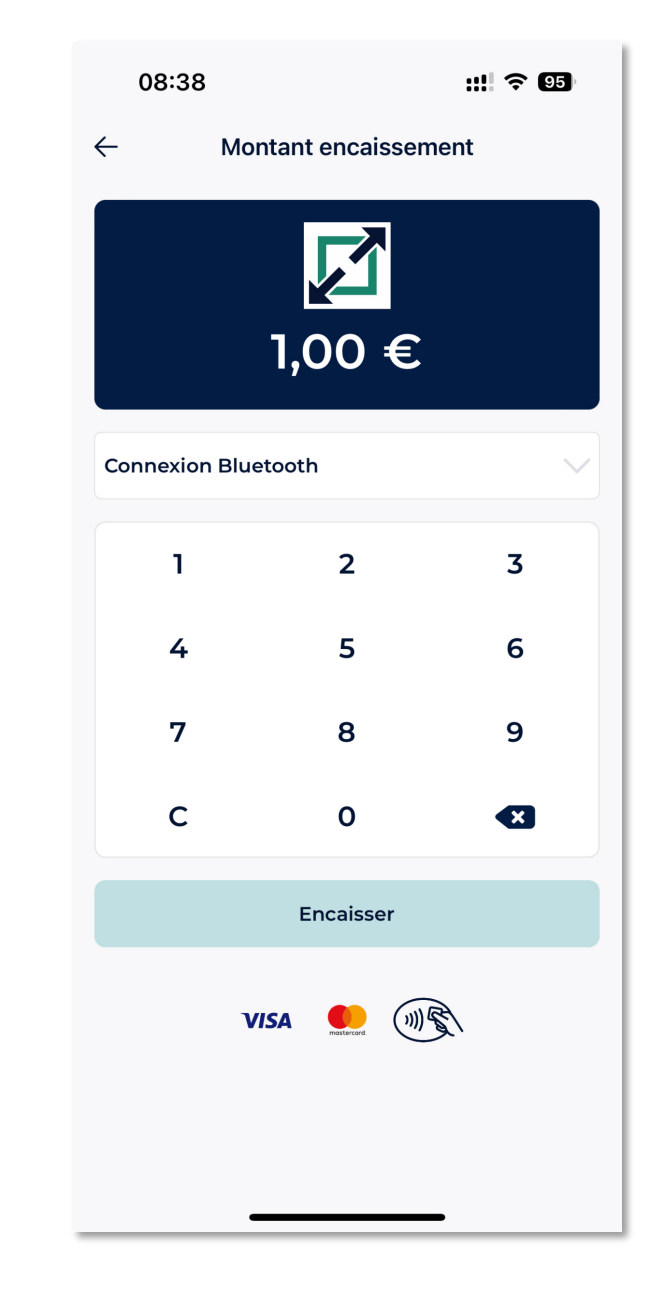

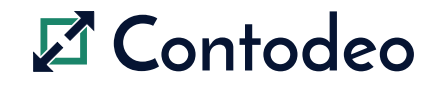

## 3.1- DÉMARRAGE DE L'ENCAISSEMENT

Munissez-vous de votre smartphone et du terminal de paiement.

Depuis l'écran d'accueil de l'application Contodeo, appuyez sur le bouton « Démarrer un encaissement »

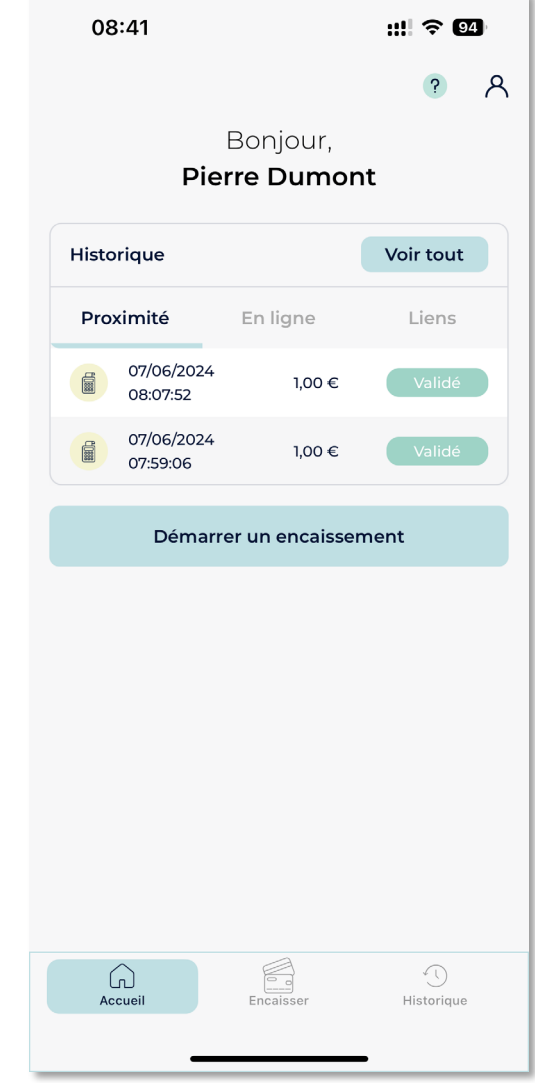

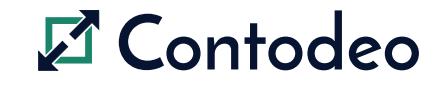

## 3.2- SAISIE DU MONTANT À PAYER

Saisissez le montant à payer

Dans la liste déroulante, choisissez le mode de paiement « Connexion Bluetooth »

Si la connexion Bluetooth est désactivée, ou si aucun terminal de paiement n'est renseigné, vous devez procéder préalablement à la connexion avec le terminal de paiement.

Veuillez-vous référer à la section 2.4

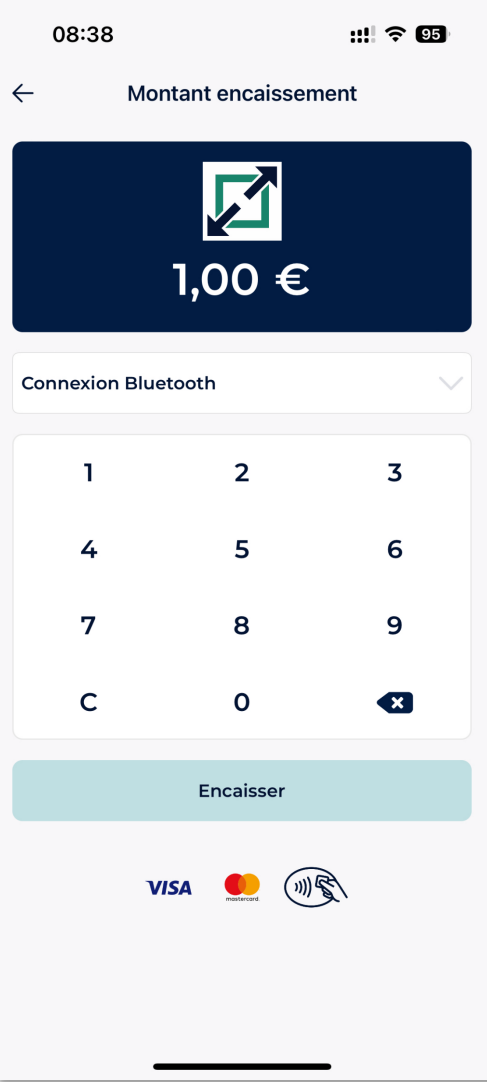

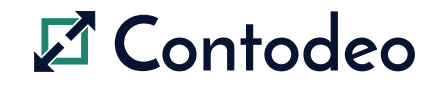

#### 3.3- PAIEMENT PAR CARTE BANCAIRE

- **EXTE:** L'application vous invite à insérer une carte bancaire dans le terminal de paiement.
- **Prenez le terminal de paiement.**
- Insérez la carte bancaire dans la fente de lecture située sur la tranche basse du terminal de paiement, puce vers le haut. Poussez la carte jusqu'à la butée.
- Les messages 'INSEREZ CARTE', 'SAISIR CODE', 'PATIENTEZ' se succèdent sur l'écran du terminal de paiement jusqu'au message 'PAIEMENT ACCEPTE RETIREZ CARTE' qui vient confirmer le succès de la transaction.
- Dans l'application Contodeo, un reçu électronique récapitulant les détails de la transaction est alors affiché.

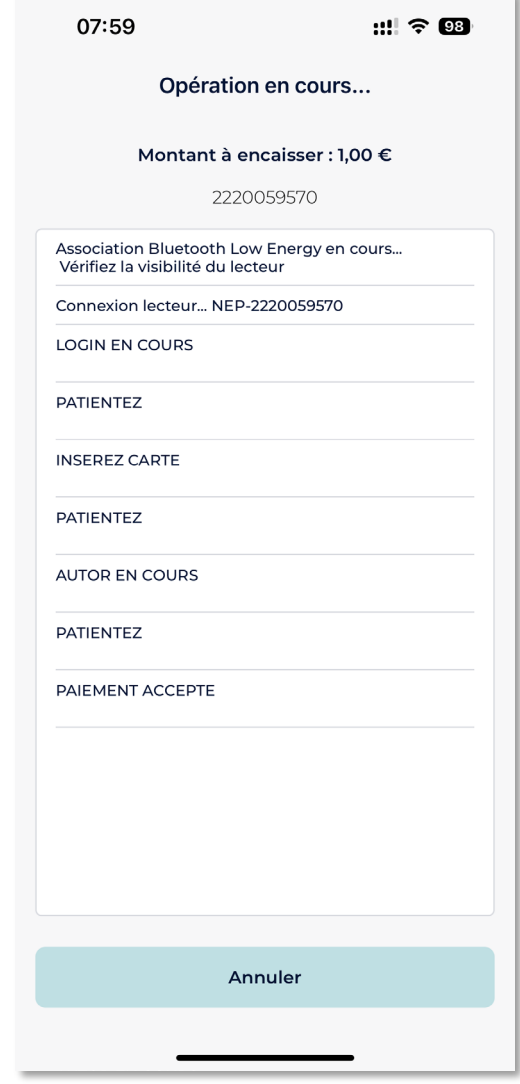

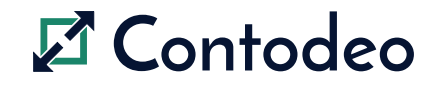

Contodeo – Guide utilisateur de l'application mobile et du terminal de paiement - Page 15

## 3.4- ENVOI DU REÇU ELECTRONIQUE

L'écran « Ticket CB » affiche le ticket électronique de la transaction.

2 boutons permettent d'envoyer le ticket électronique, soit par e-mail, soit par SMS.

Sélectionnez le mode d'envoi du ticket CB et renseignez les informations pour l'envoyer.

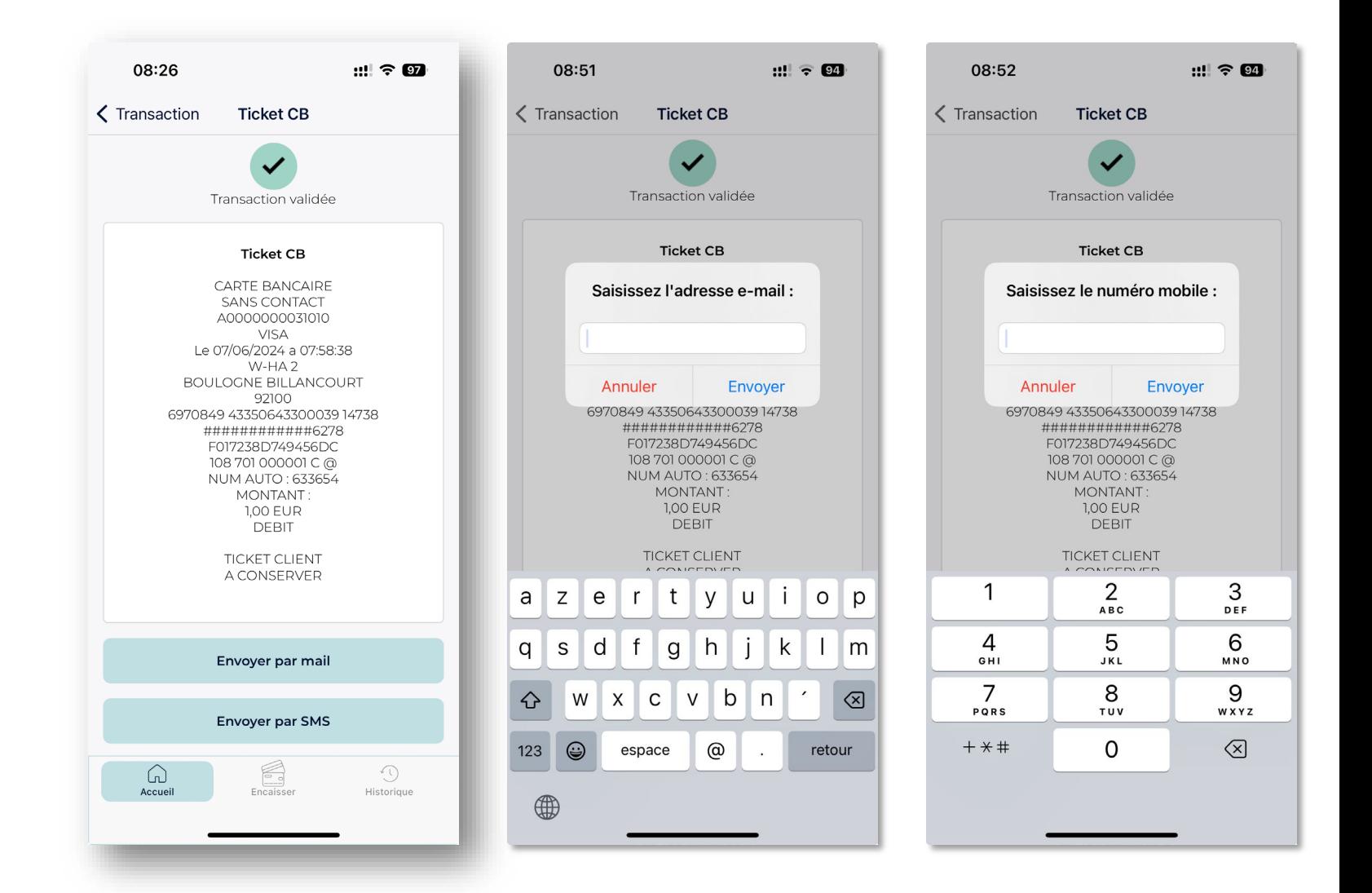

#### D Contodeo

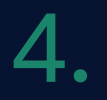

### ENCAISSEMENT CB EN LIGNE

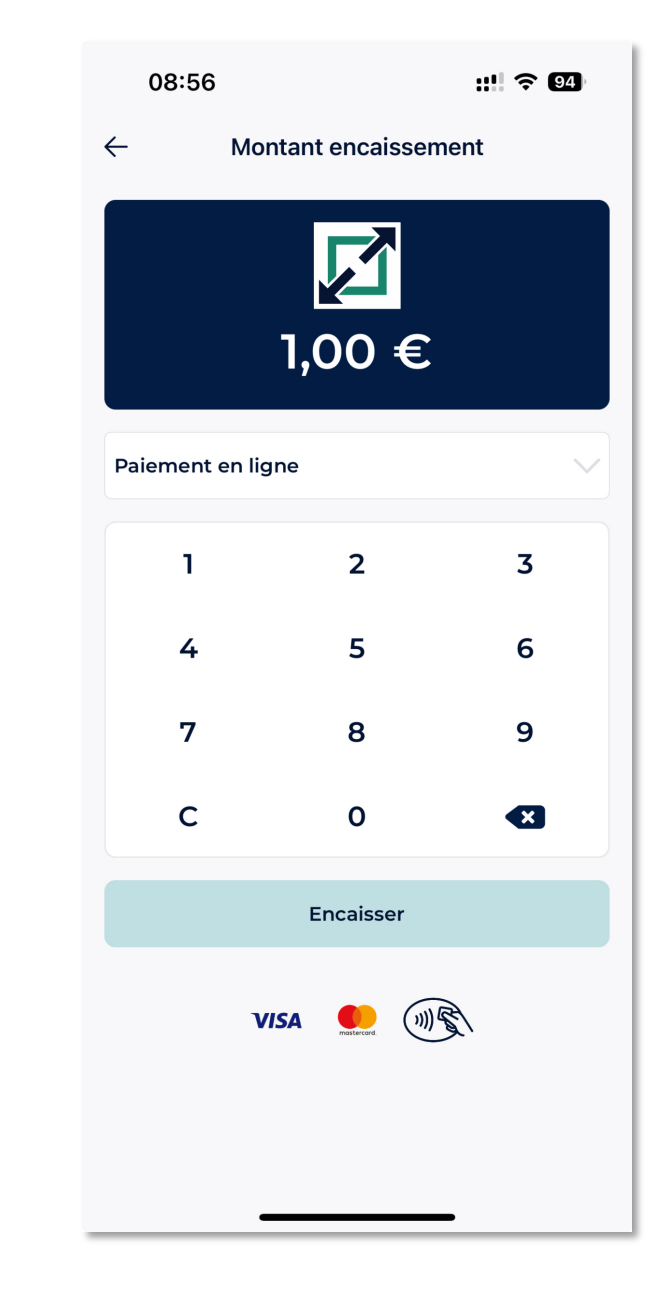

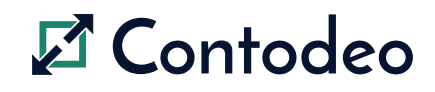

## 4.1- DÉMARRAGE DE L'ENCAISSEMENT

Munissez-vous de votre smartphone et du terminal de paiement.

Depuis l'écran d'accueil de l'application Contodeo, appuyez sur le bouton « Démarrer un encaissement »

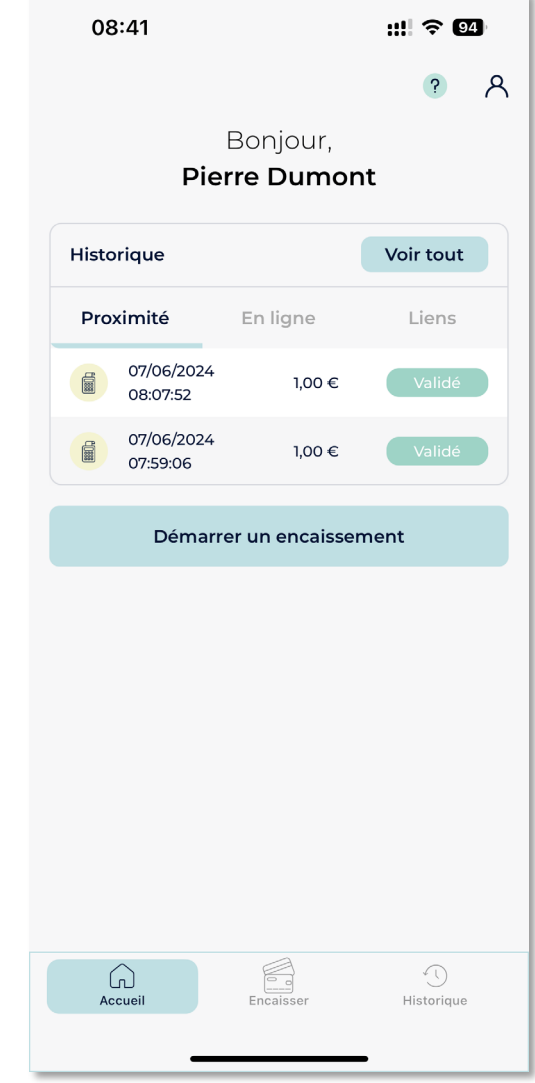

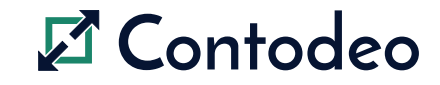

## 4.2- SAISIE DU MONTANT À PAYER

Dans la liste déroulante, choisissez le mode de paiement « Paiement en ligne » et saisissez le montant à payer

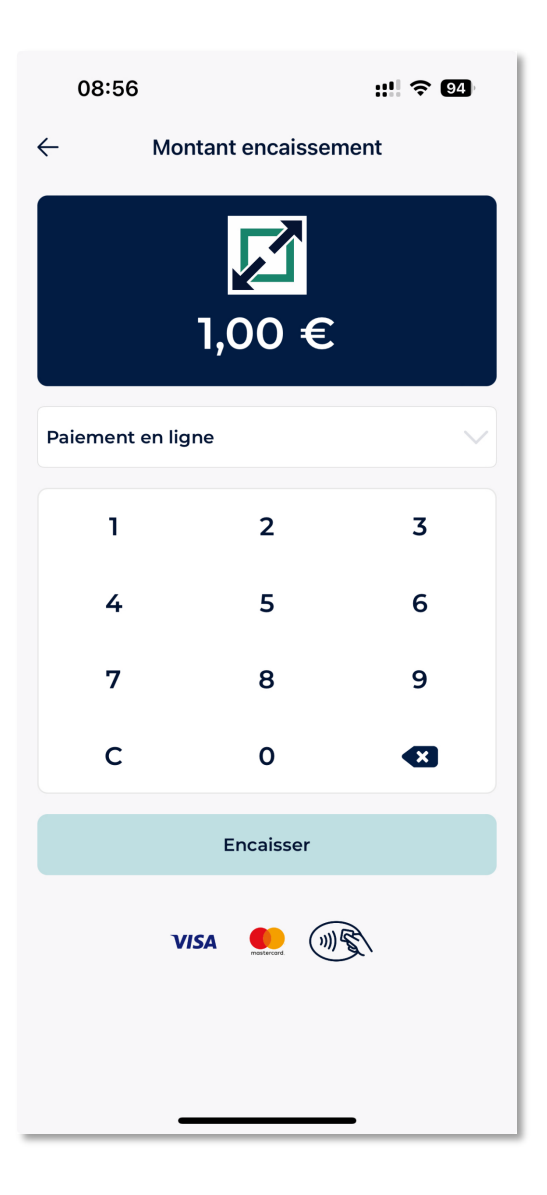

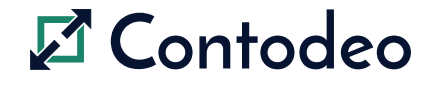

### 4.3- ENVOI DU LIEN DE PAIEMENT PAR EMAIL

- 1. Cliquez sur le bouton « MAIL »
- 2. Renseignez l'email de votre client
- 3. Cliquez sur le bouton « Envoyer le lien de paiement »

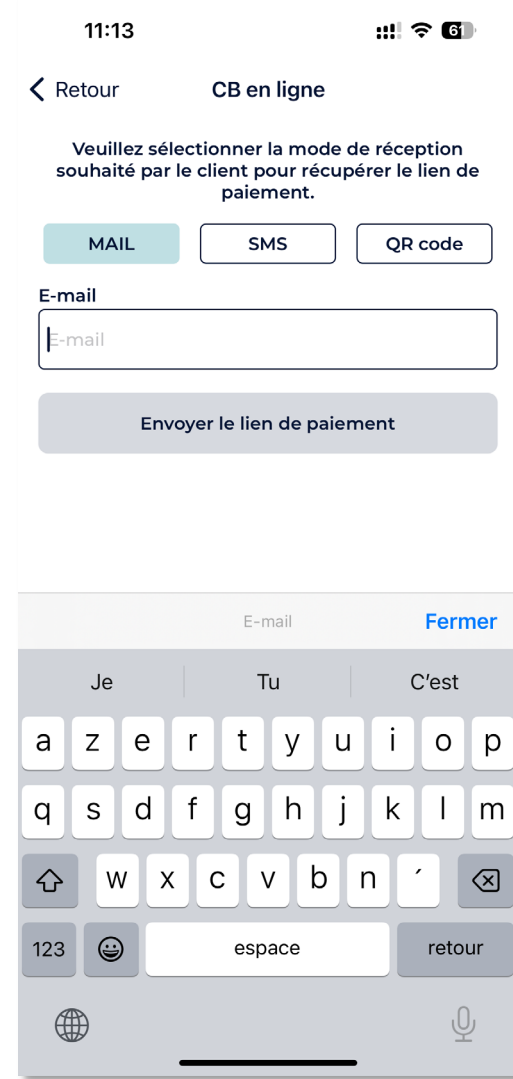

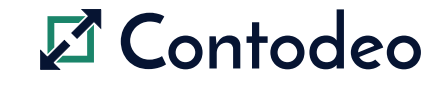

### 4.4- ENVOI DU LIEN DE PAIEMENT PAR SMS

- 1. Cliquez sur le bouton « SMS »
- 2. Renseignez le numéro de mobile de votre client
- 3. Cliquez sur le bouton « Envoyer le lien de paiement »

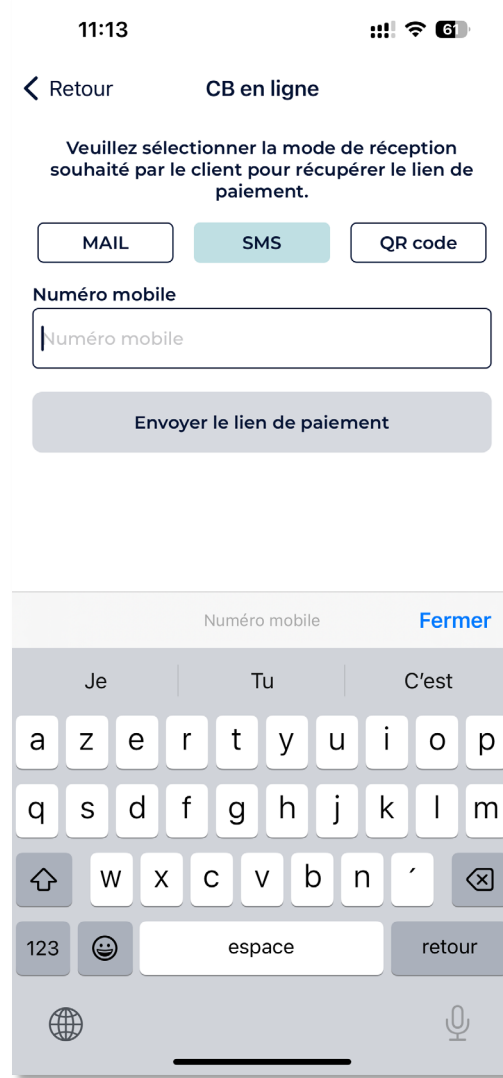

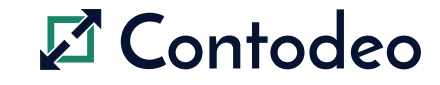

### 4.5- ENVOI DU LIEN DE PAIEMENT PAR QR CODE

- 1. Cliquez sur le bouton « QR code »
- 2. Cliquez sur le bouton « Envoyer le lien de paiement »
- 3. Montrez le QR code à votre client pour qu'il puisse le scanner et accéder au paiement en ligne

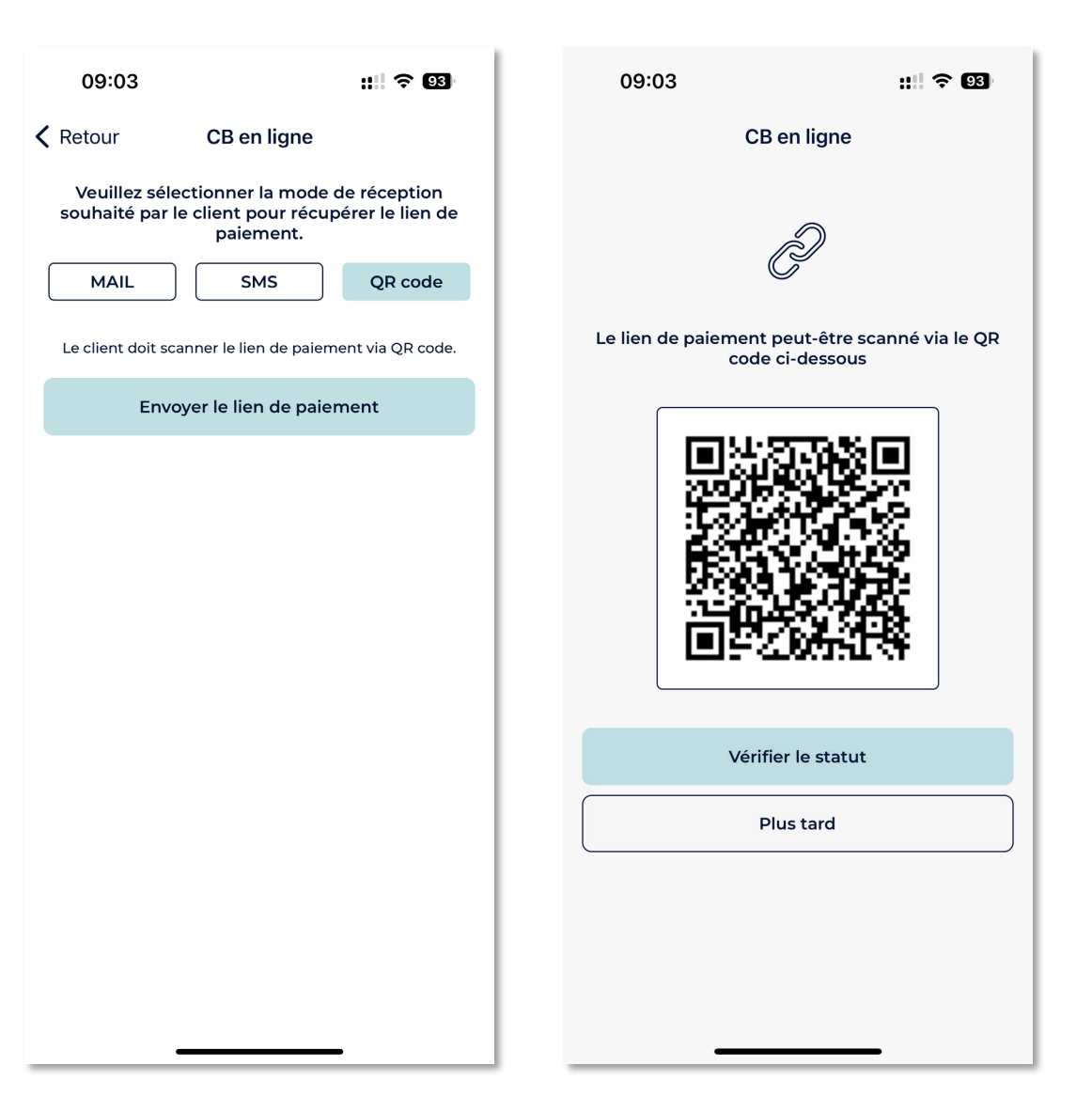

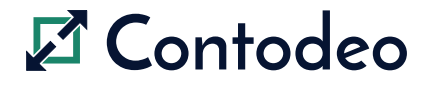

#### 4.6- PAIEMENT EN LIGNE

Après avoir cliquez sur le lien de paiement reçu, votre client peut ainsi renseigner ses coordonnées bancaires sur l'écran affiché et procéder au paiement.

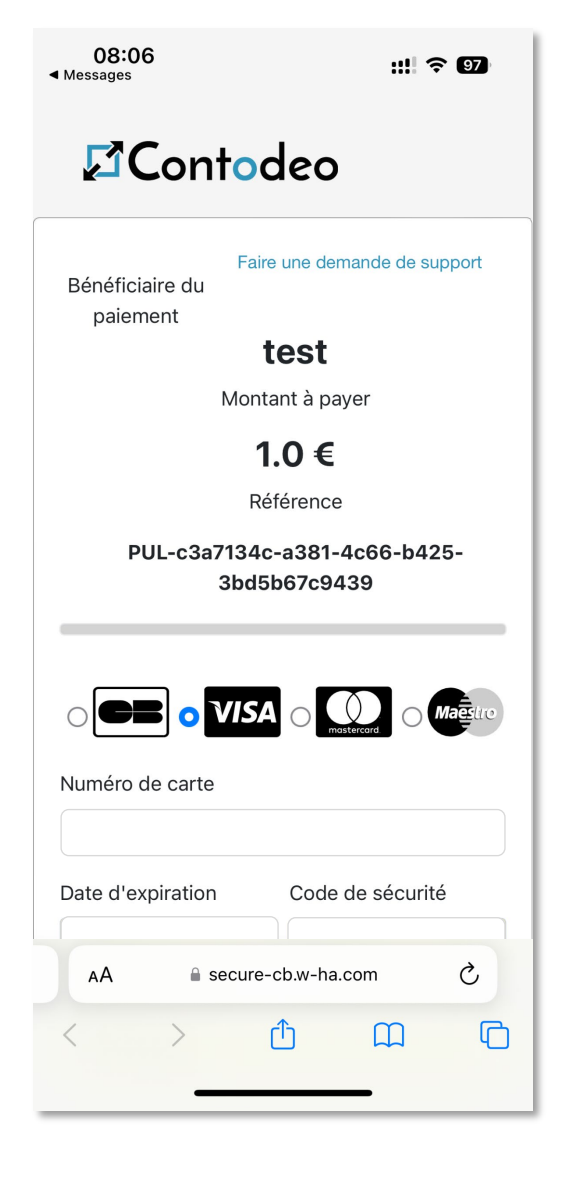

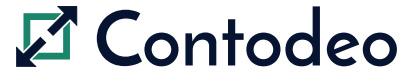

# 5. HISTORIQUE

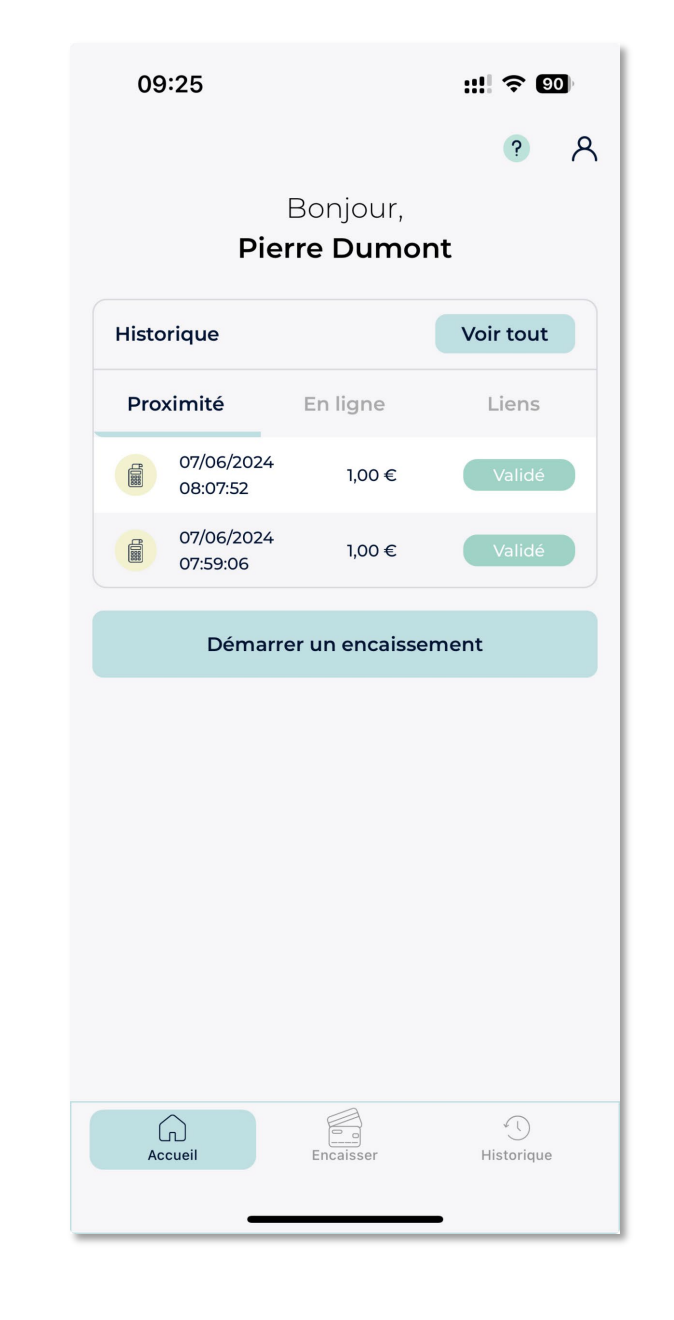

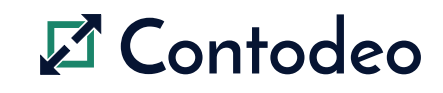

#### 5.1- VISUALISATION DE LA LISTE DES TRANSACTIONS

Il existe 2 possibilités pour visualiser les transactions :

- Via l'écran d'accueil qui affiche les dernières transactions
- Via la page « Historique » qui affiche la totalité des transactions effectuées.

La liste des transactions est ordonnée par date.

Chaque entrée de la liste correspond à une transaction par carte bancaire, présentée avec la date, l'heure, le montant et le statut de la transaction.

Vous pouvez afficher le détail d'une transaction en cliquant dessus.

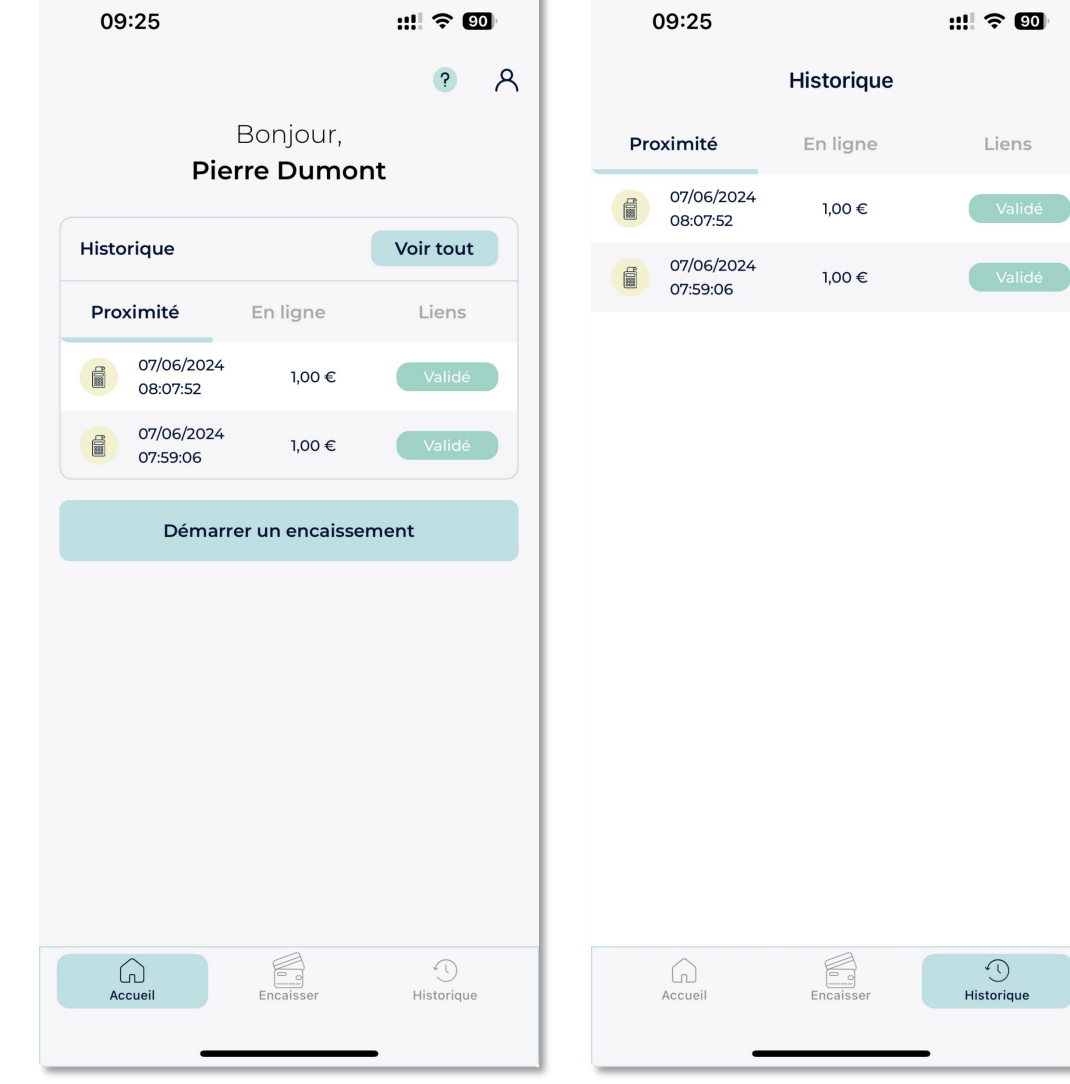

#### $\mathcal{I}$  Contodeo

## 5.1- AFFICHAGE D'UNE TRANSACTION PAR CB EN PROXIMITÉ

La vue « Transaction » présente le détail de la transaction par carte bancaire avec les informations suivantes :

- **Heure**
- Date
- Montant
- N° de transaction

Deux actions vous sont proposées :

- **Annuler la transaction (voir section 5.2)**
- Voir le ticket CB (voir section 3.4)

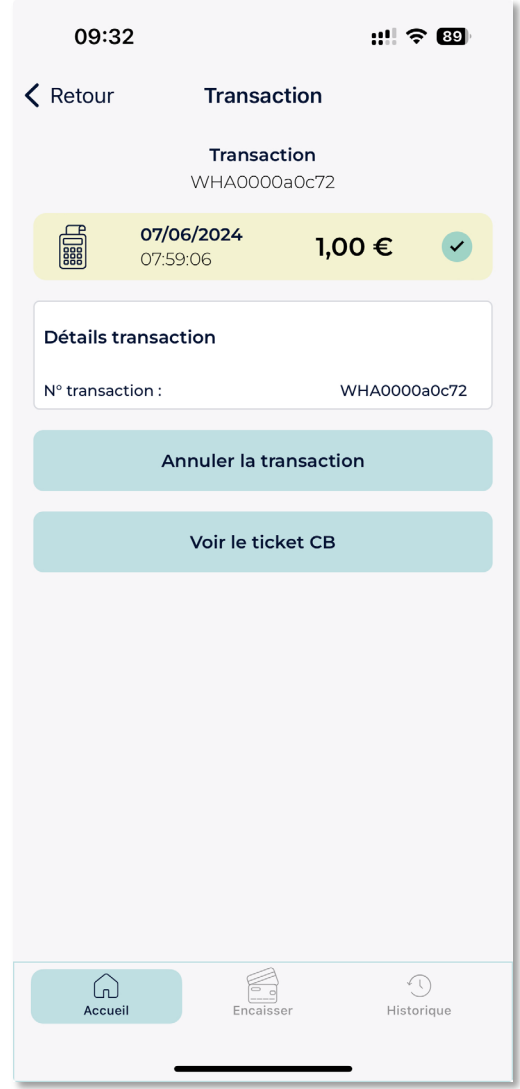

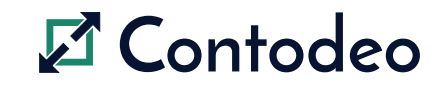

### 5.2- ANNULATION D'UNE TRANSACTION

- Contodeo vous permet de réaliser l'annulation d'une transaction de paiement par carte bancaire.
- L'annulation se fait en présence du client, et nécessite la carte bancaire utilisée lors de la transaction initiale.
- Munissez-vous de votre terminal de paiement.

#### **Condition à l'annulation d'une transaction**

Vous pouvez réaliser l'annulation d'une transaction de paiement par carte bancaire le jour même de la transaction, avant minuit. Au-delà de ce délai, l'annulation n'est plus possible.

- Sélectionnez « ANNULER LA TRANSACTION »
- Saisissez votre mot de passe sur votre mobile
- Insérez la carte bancaire utilisée lors de la transaction initiale dans la fente de lecture située sur la tranche basse du terminal de paiement, puce vers le haut.
- Sur le smartphone, un message vous invite à confirmer l'annulation de la transaction. Appuyez sur « OUI »
- Sur le TPE, entrez le code de sécurité marchand pour valider l'annulation. La saisie du code confidentiel (PIN) de la carte n'est pas requise lors de l'annulation.
- L'opération est terminée. L'utilisateur est invité à retirer sa carte.
- Un reçu électronique est mis à disposition en fin de parcours, et peut être expédié par SMS ou e-mail.

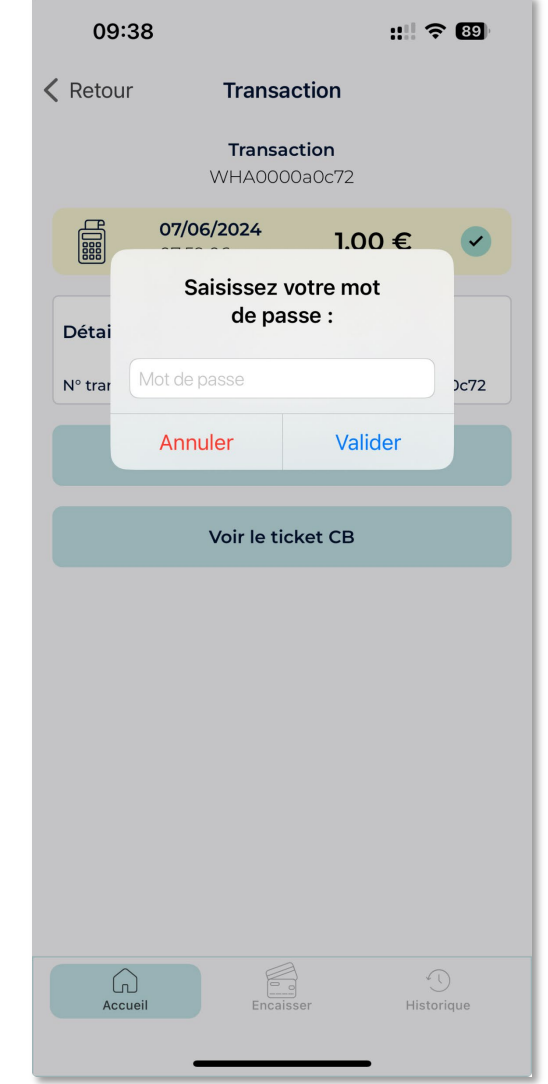

#### $\mathbf{F}$  Contod

#### 5.3- AFFICHAGE D'UNE TRANSACTION PAR CB EN LIGNE

La vue « Lien » présente le détail du lien de paiement avec les informations suivantes :

- **Heure**
- **Date**
- **Montant**
- **IDENTIFIANT DETAILS IN A LIGAN DETAIL**
- Date d'expiration du lien de paiement
- **Statut du lien**

Plusieurs actions vous sont proposées :

- Vérifier le statut de la transaction
- **Envoyer le lien par SMS (voir section 4.4)**
- **Envoyer le lien par e-mail (voir section 4.3)**
- Afficher le QR CODE (voir section 4.4)

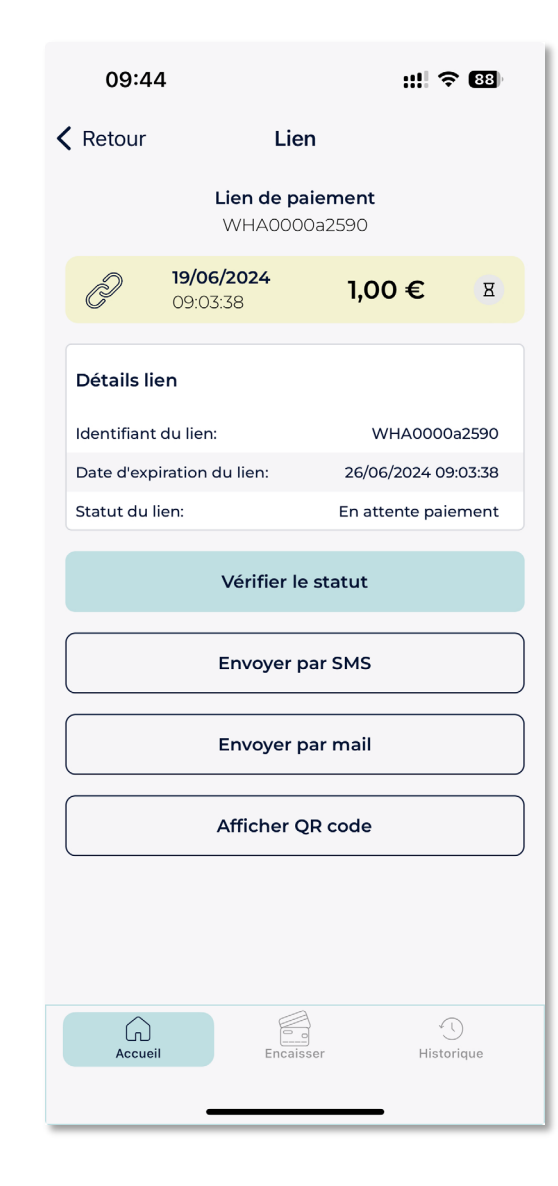

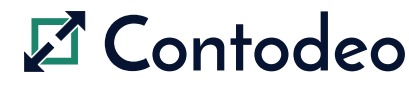

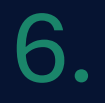

### ASSISTANCE **TECHNIQUE**

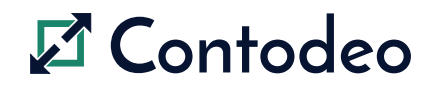

## 7.1- ACCÈS AUX INFORMATIONS DE SUPPORT TECHNIQUE

Les informations dont vous avez besoin pour contacter l'assistance technique, ainsi qu'une base de connaissance sont disponibles dans la section « Support » Contodeo.

Cet écran d'assistance est accessible :

- Dès l'écran d'Authentification, via le lien « BESOIN D'AIDE ? » en bas à droite, juste au-dessus du bouton « SE CONNECTER »
- Depuis l'écran d'Accueil : appuyez sur l'icône « ? » en haut à droite du bandeau de titre.

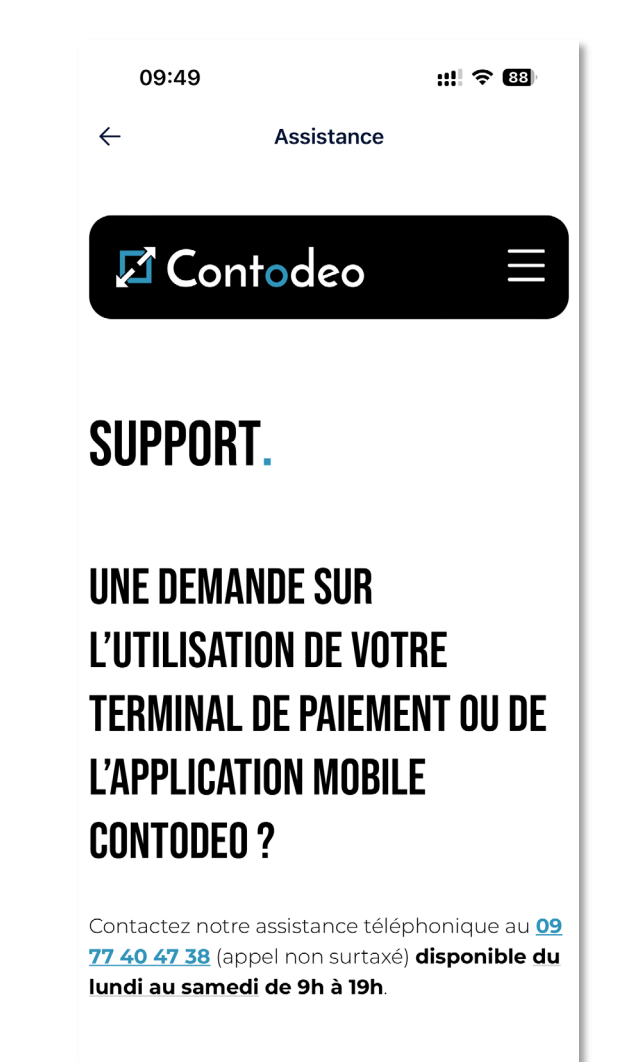

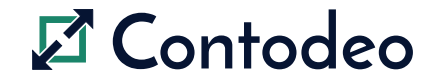

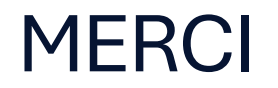

Contodeo est une marque déposée parla société W-HA. 31 place ronde 92800 Puteaux www.contodeo.com

W-HA. Tous droits réservés.

Aucune partie de ce document ne peut être reproduite, transmise, transcrite, stockée dans un système d'extraction ou traduite dans une langue quelconque, sous quelque forme ou par quelque moyen que ce soit, électronique, mécanique, photocopie, enregistrement ou autre, sans l'autorisation écrite préalable de W-HA. Toutes les informations confidentielles, brevets, droits de conception et tous les autres droits de propriété intellectuelle de quelque nature que ce soit contenus dans ce document demeurent et restent la propriété exclusive de W-HA. Les informations fournies ici sont considérées comme exactes et fiables. Cependant, aucune responsabilité n'est assumée par W-HA pour son utilisation ou pour toute violation des brevets ou autres droits de tiers résultant de son utilisation.

Toutes les autres marques commerciales appartiennent à leurs propriétaires respectifs.

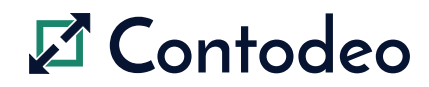

Contodeo – Guide utilisateur de l'application mobile et du terminal de paiement - Page 31